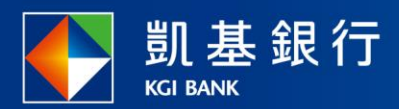

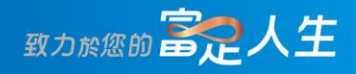

#### **凱基行動銀行**

存款相關使用指南

<span id="page-1-0"></span>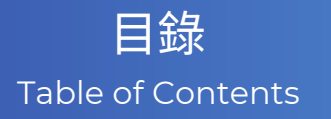

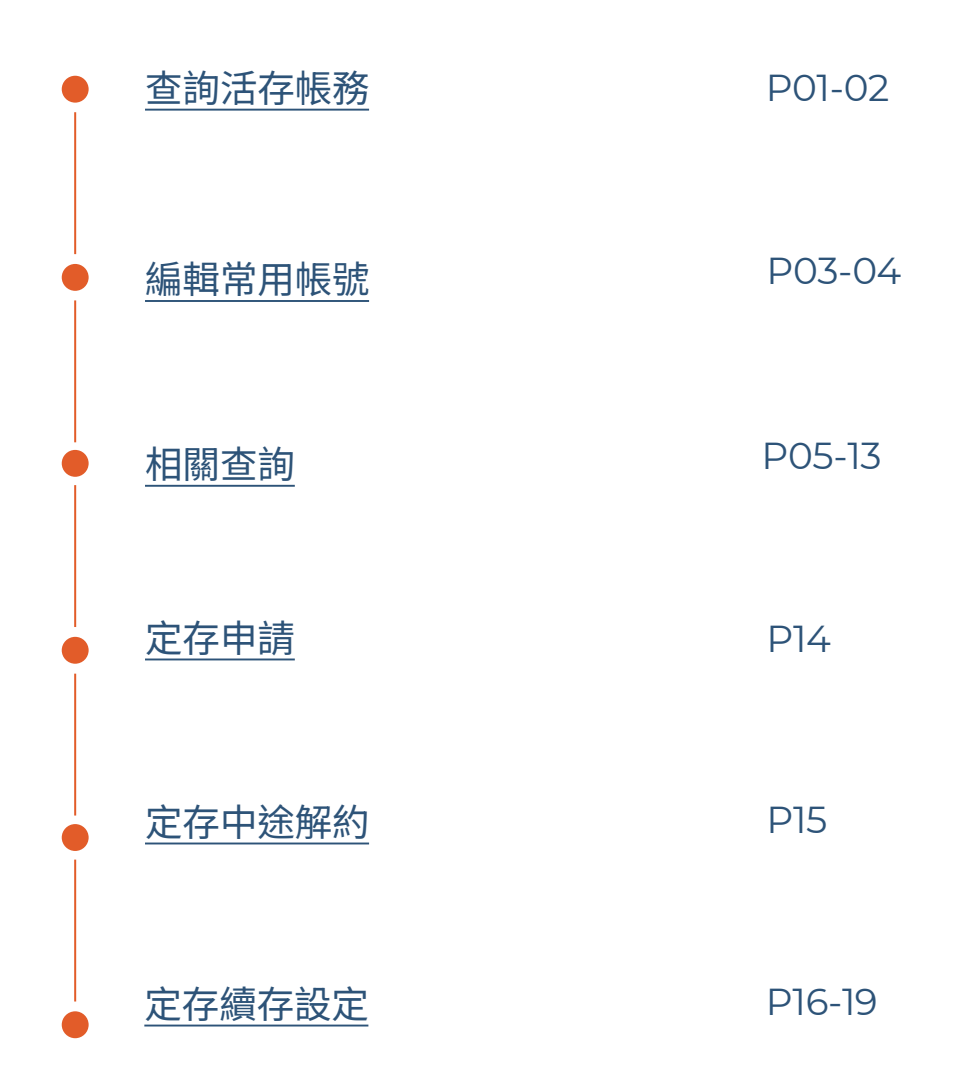

<span id="page-2-0"></span>查詢活存帳務

 $\bullet$  $\bullet$ 帳務  $Q \quad \textcircled{\scriptsize{0}}$ **STEP** 帳務  $Q$   $@$ 帳務總覽 <mark>⊙ 存款</mark> 信用卡 投資 貸款 帳務總覽 ● 存款 信用卡 投資 貸款 臺幣 外幣 **外幣**<br>約當新臺幣總額 一…<br>存款總額 -----<br>約當新臺幣總  $N$  TD  $10,$  $\sqrt{2}$  10,000  $\odot$  $\sqrt{10,000}$  $\circledcirc$ 臺幣存款 概況總覽 > 相關查詢 功能列點選「帳務」 ·幣存款 概況總覽 > 相關查詢 無摺綜活儲-凱證  $\bar{ }$ 小卡預設為「臺幣」 無摺綜活期外幣主帳戶  $\rightarrow$ 左滑可選擇「外幣」  $\bullet$   $\in$  $\ensuremath{\mathsf{NTD}}\xspace\,\mathbf{0}$  $\rightarrow$ 無摺-行員職工戶 NTD 10,000 ● 臺幣  $\frac{5}{15}$ 5<br>帳務 鳥 ß  $\bullet$  $\bullet$ 臺幣活存 **STEP** ------■ ① 無摺-行員職工戶 600718000 V V  $\frac{1}{2}$  =  $\frac{1}{2}$  =  $\frac{1}{2}$  $\sim$   $\sim$  $10,000$   $\circ$  $@b$  $\rm \odot$ 帳戶資訊 轉帳 進入各別帳戶 遮揮帳戶  $\times$  $\hbox{\tt Q}$ 近1個月 ▼ 交易類型 ▼ 可切換欲查看帳號 無摺綜活儲-凱證 602604000 無摺-行員職工戶  $\checkmark$ 600718000 無交易明細 請嘗試重新查詢

#### 查詢活存帳務

**STEP** 

「近一個月▼」可篩選 近1~3個月或自訂區間

「交易類型」可篩選 全部、存入或支出

「放大鏡」搜尋帳務明細

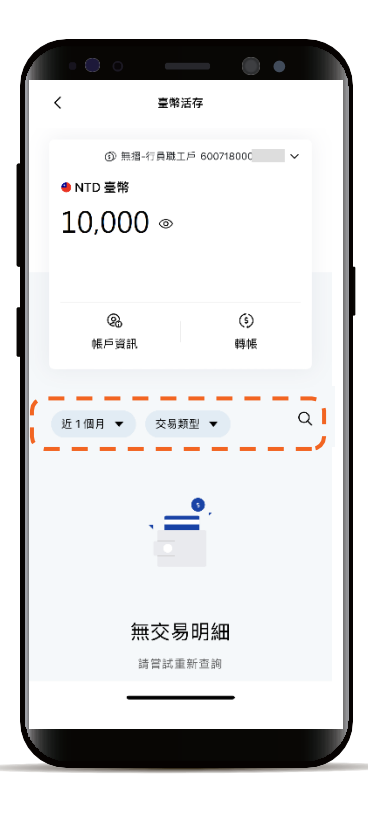

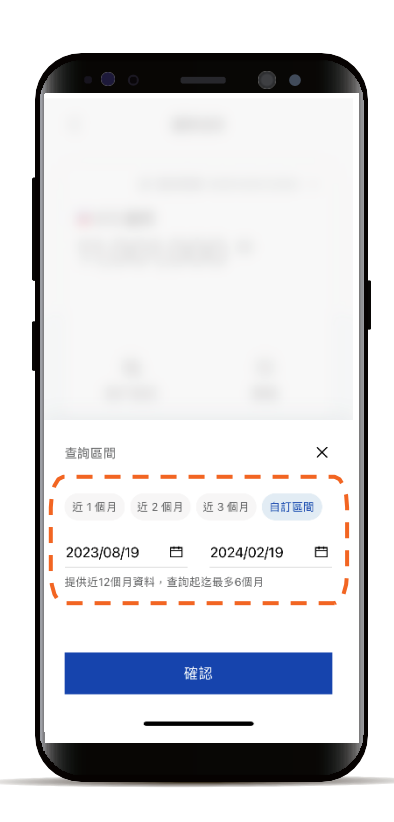

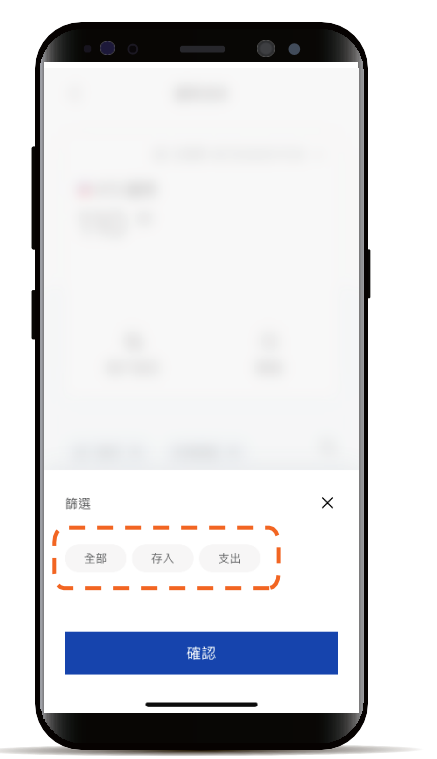

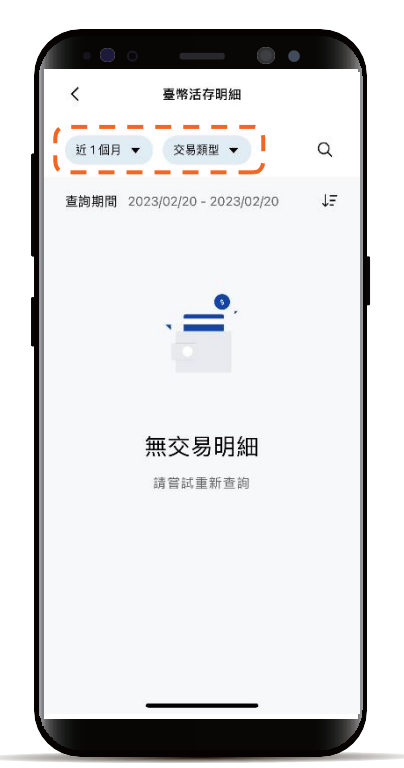

#### <span id="page-4-0"></span>編輯常用帳號

**STEP** 

功能列點選「交易」 點選「轉帳/匯款」 或功能列點選「帳務」 進入各別帳戶點選「轉帳」

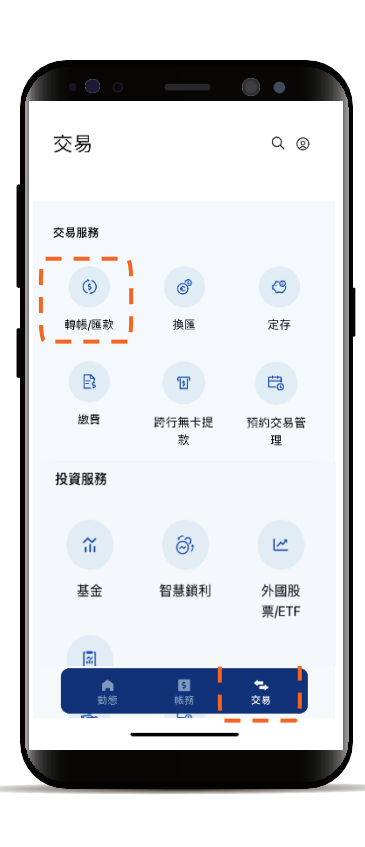

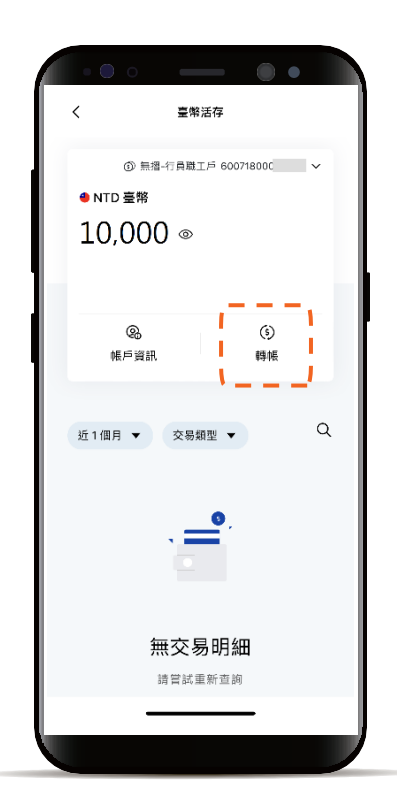

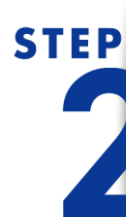

「常用/約定帳號」 點選「新增常用帳號」

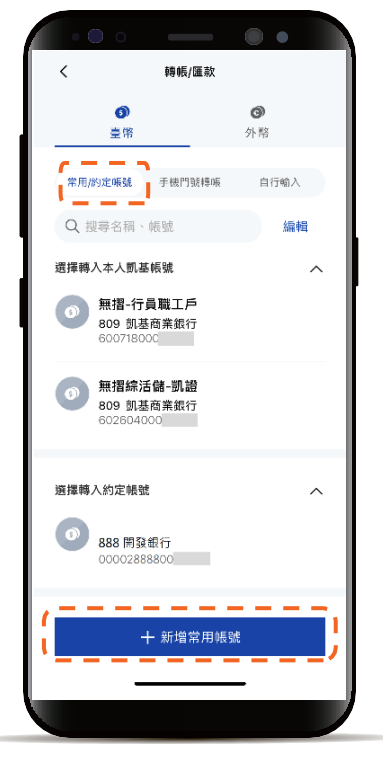

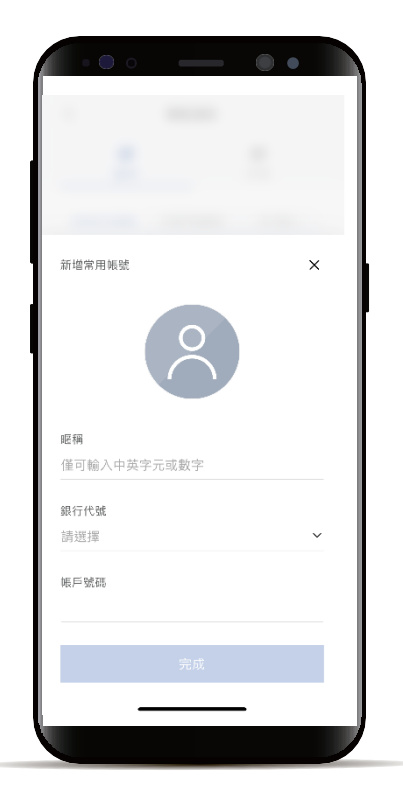

#### 編輯常用帳號

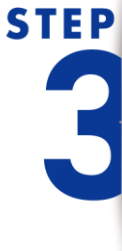

點選「搜尋框」 可輸入關鍵字查詢帳號 點選「編輯」 可調整刪除、排序帳號

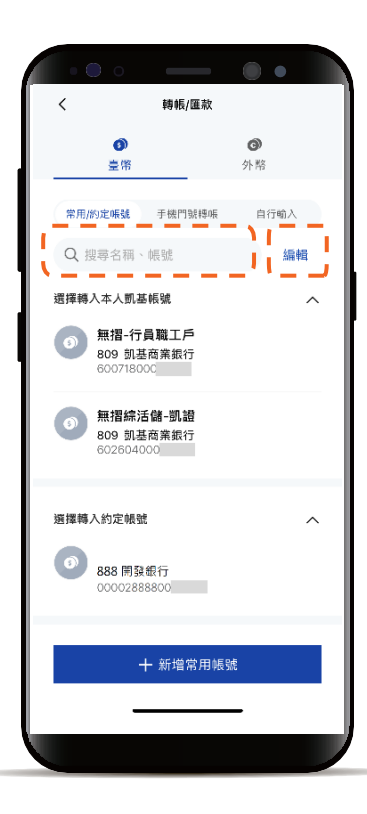

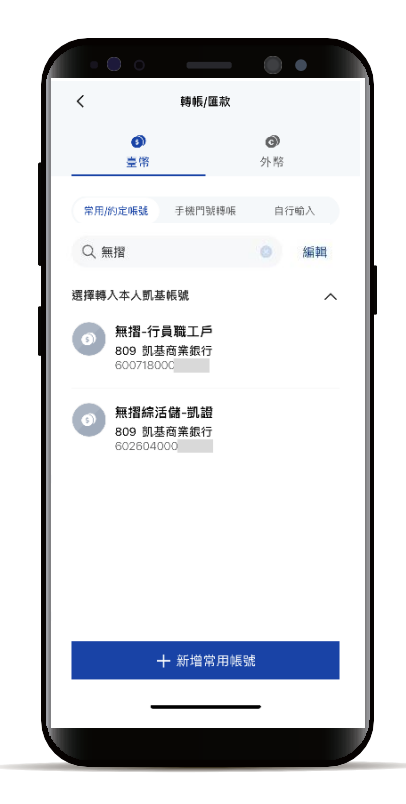

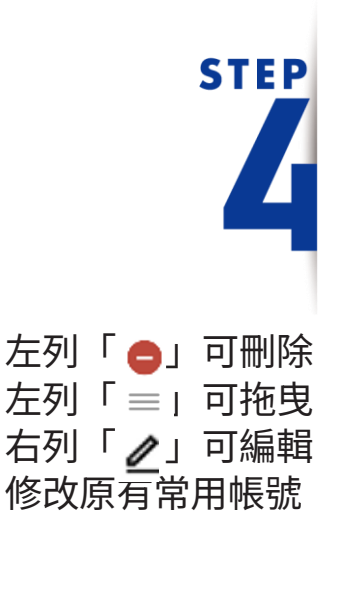

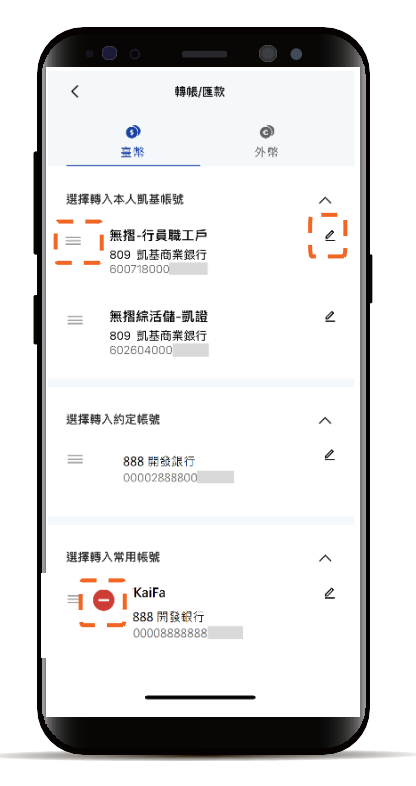

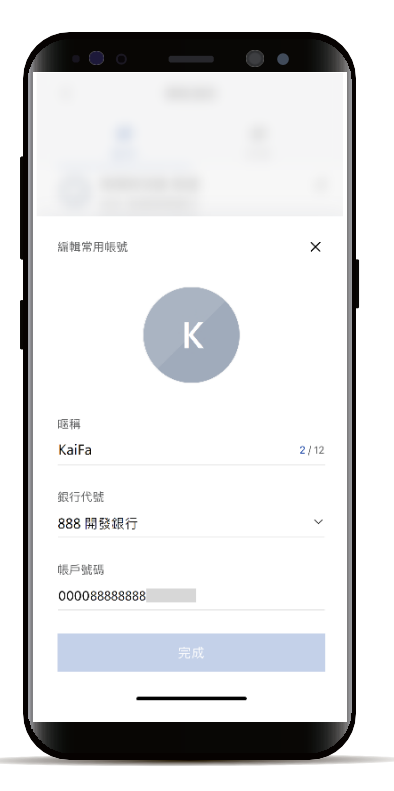

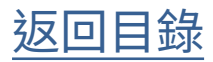

<span id="page-6-0"></span>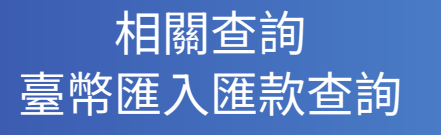

功能列點選「帳務」 點選「相關查詢」

**STEP** 

帳務  $Q \quad \textcircled{\scriptsize{0}}$ 帳務總覽 0存款 信用卡 投資 賞 臺幣<br>存款總額 外幣 約當新臺幣 №™ 66,762,462  $NTD$  57 【相關重詢】 臺幣存款 概況總覽 > 有摺-行員職工戶  $\,$ NTD 64,218,811 臺幣 無摺綜活儲  $\,$ ۰ NTD 1,523,019 臺幣 日解 ●<br>交易 J

 $\blacksquare$  $\sim$ 

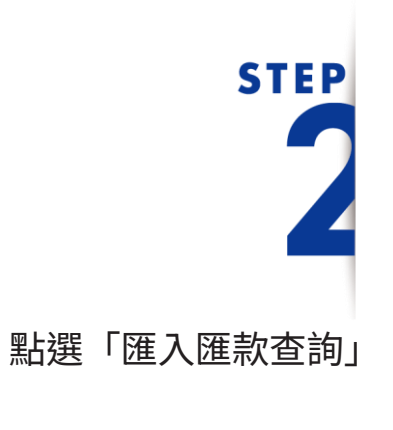

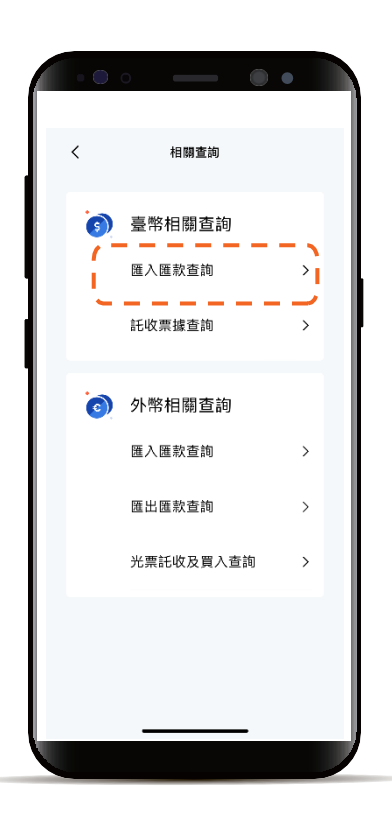

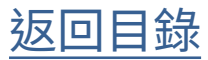

相關查詢 臺幣匯入匯款查詢

### **STEP** 時間篩選器 可查看近12個月資料

 $\blacksquare$ 匯入匯款查詢 近1個月 ▼ 勝選 ▼  $\hbox{\tt Q}$  $2023/01/02 - 2023/02/02$   $\downarrow$ 井1筆 **MERE** 60011800 今日 匯入匯款 NTD 100 > 00213 没有更多

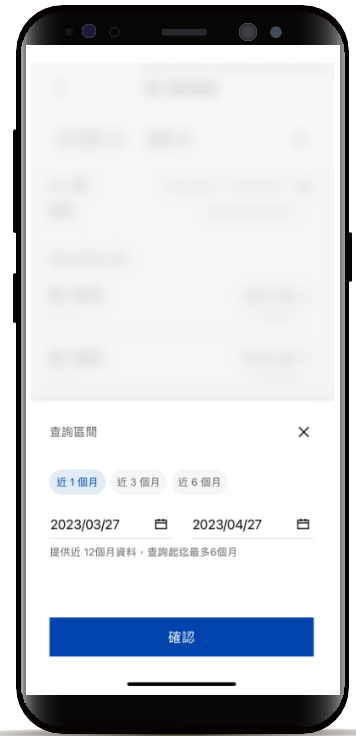

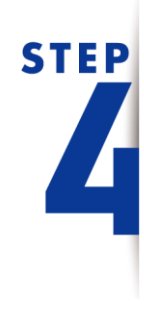

透過「篩選」查看 帳號及金額區間

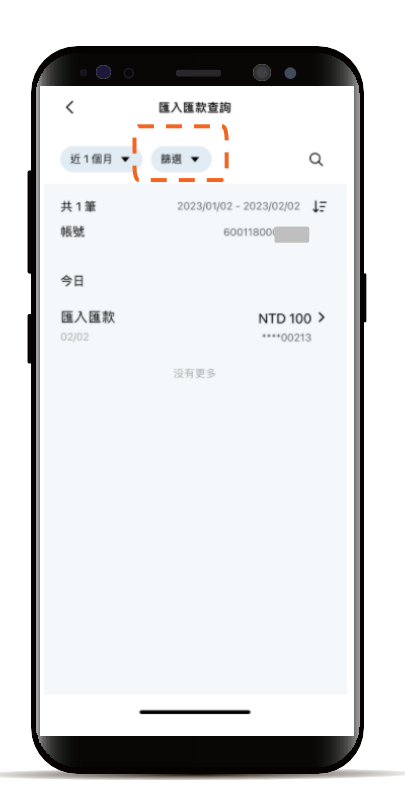

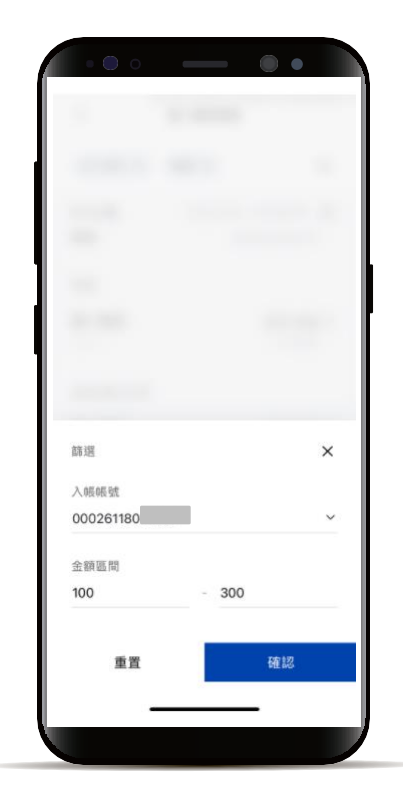

#### 相關查詢 臺幣匯入匯款查詢

## **STEP**

使用放大鏡可篩選 全部欄位或特定欄位關鍵字

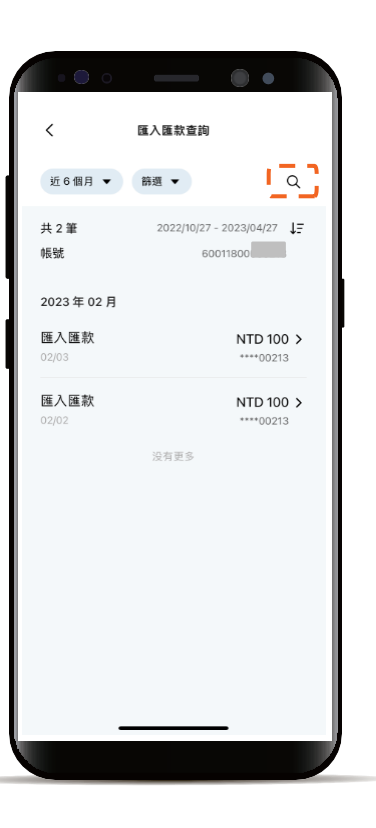

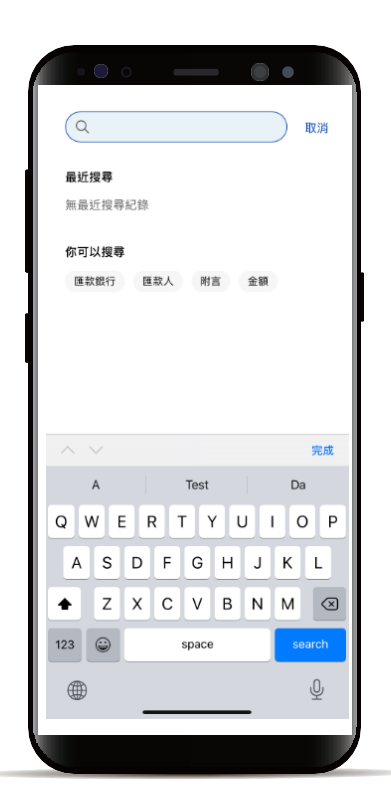

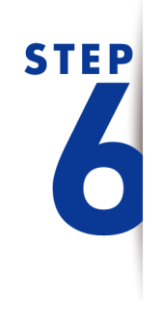

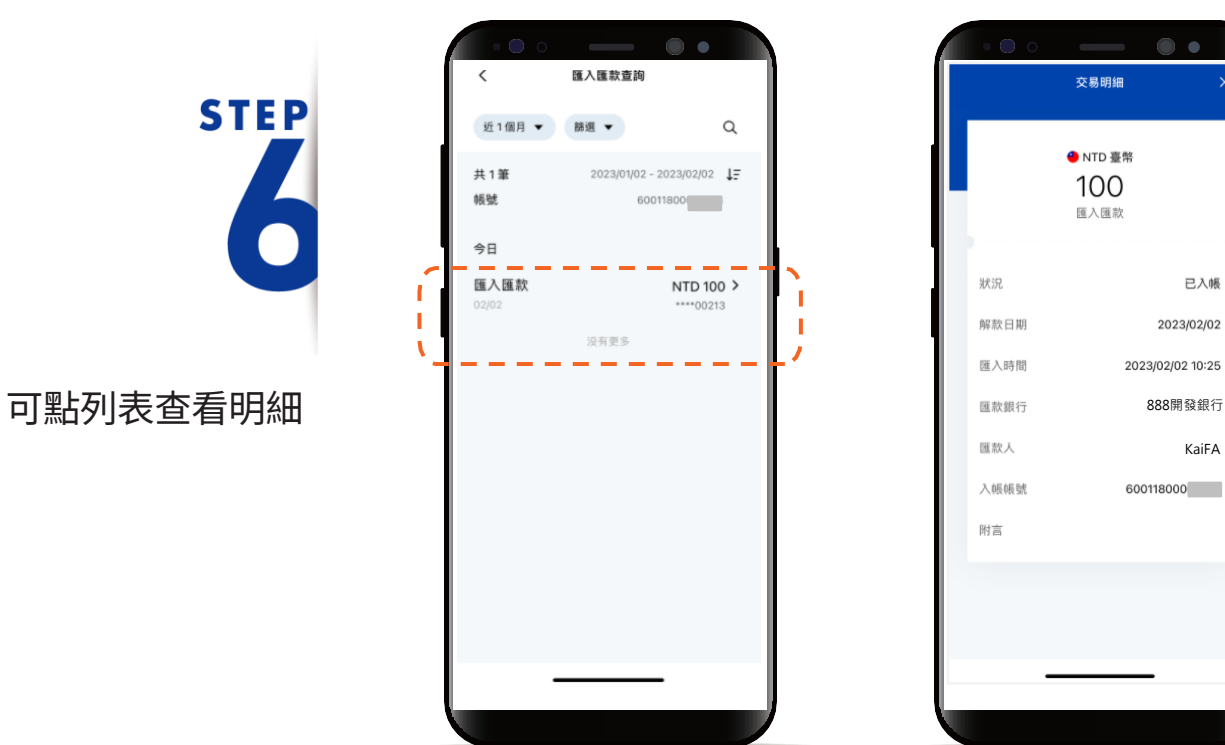

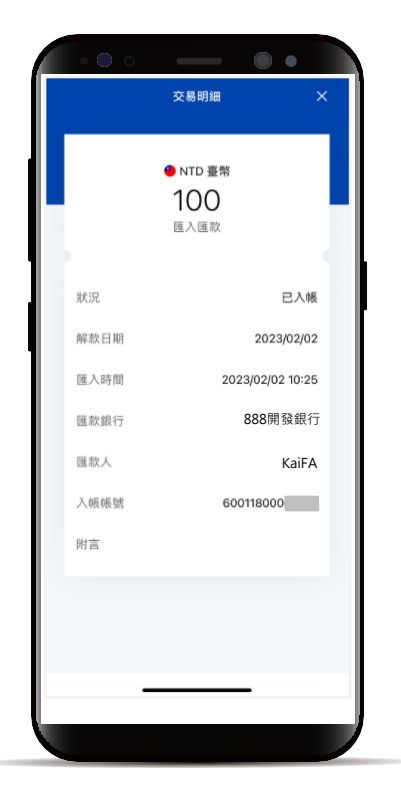

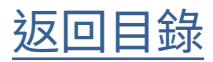

相關查詢 託票據查詢

> 功能列點選「帳務」 點選「相關查詢」

**STEP** 

 $\blacksquare$ 帳務  $Q \circledR$ 帳務總覽 O 存款 信用卡 投資 賞 臺幣 外幣 存款總額 約當新臺幣 №™066,762,462 ® № 57 【柳靈海】 臺幣存款<br>概況總覽 × 有摺-行員職工戶  $\rightarrow$ ● 臺幣 NTD 64,218,811 無摺綜活儲  $\,$ NTD 1,523,019 ● 臺幣 日帳務  $\frac{4}{3}$ 

**STEP** 點選「託收票據查詢」

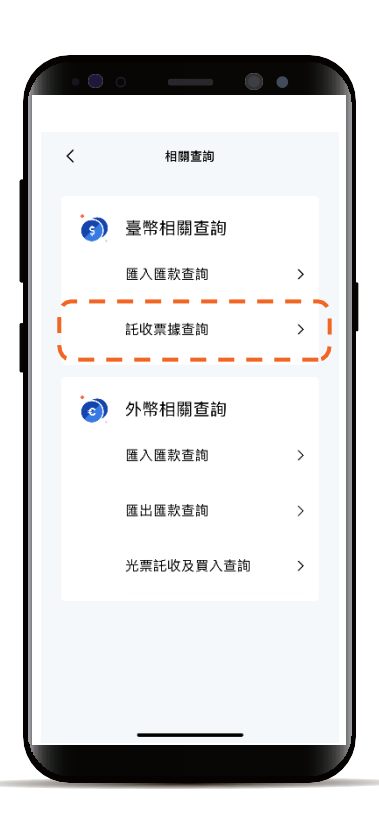

相關查詢 託票據查詢

**STEP** 

預設「未到期」, 可點列表查看明細

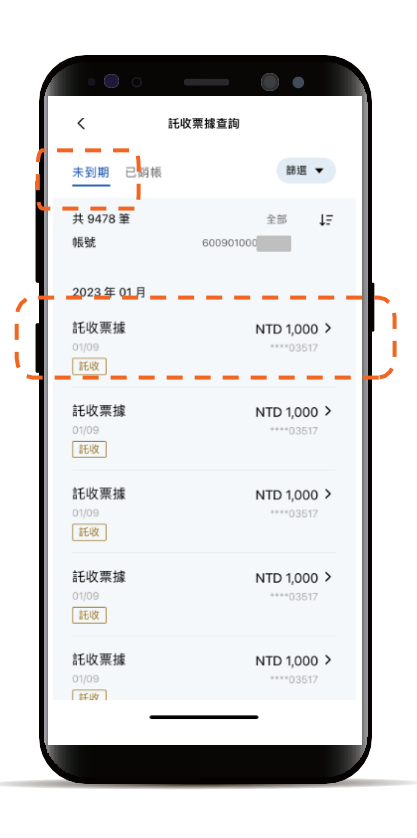

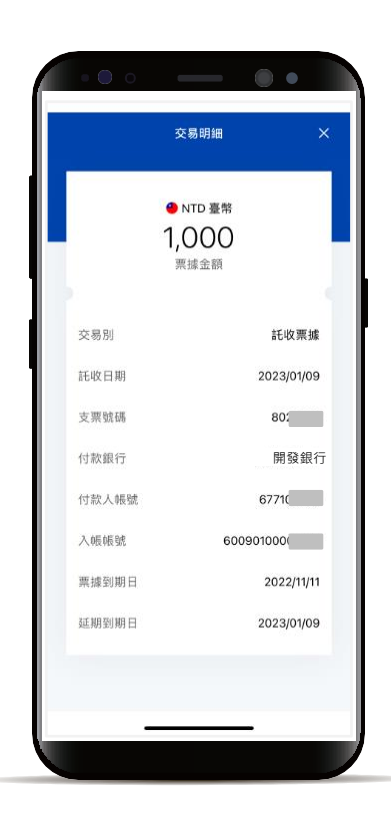

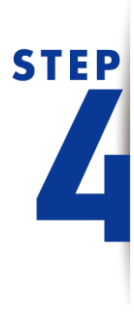

透過「篩選」查看 帳號及特定託收區間

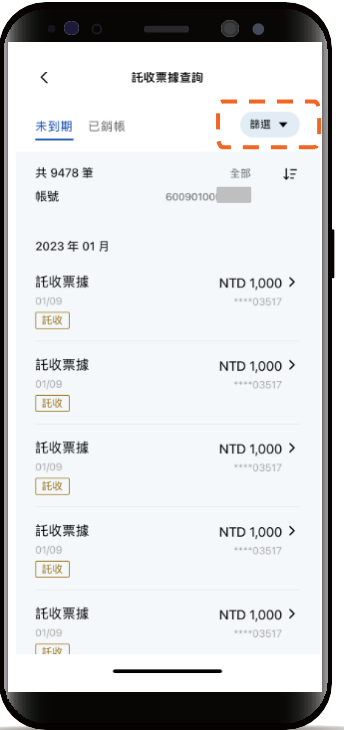

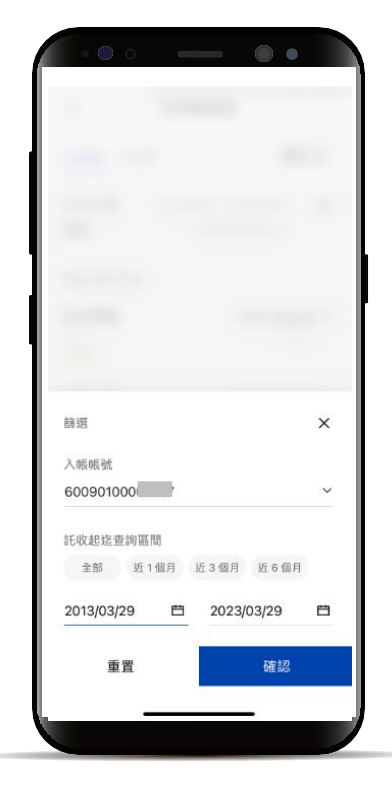

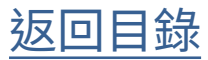

相關查詢 託票據查詢

點選「已銷帳」,

**STEP** 

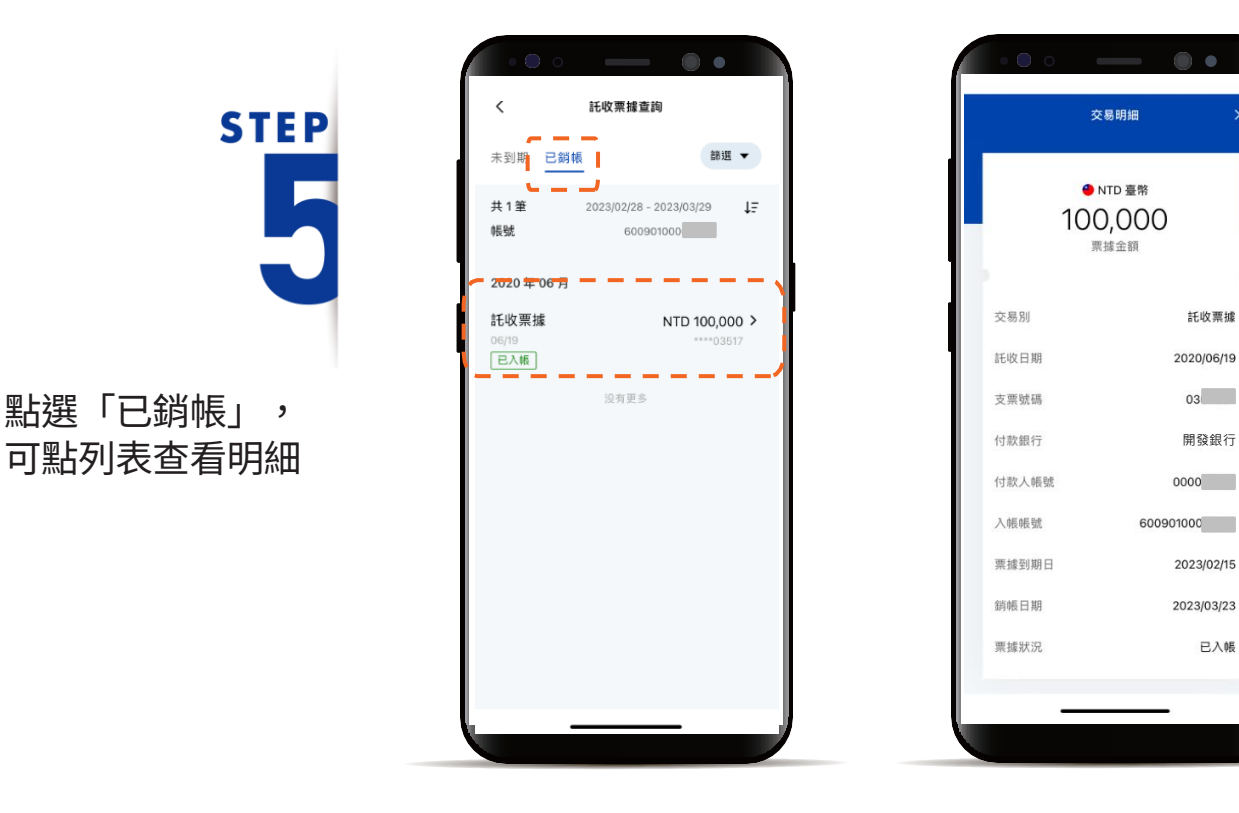

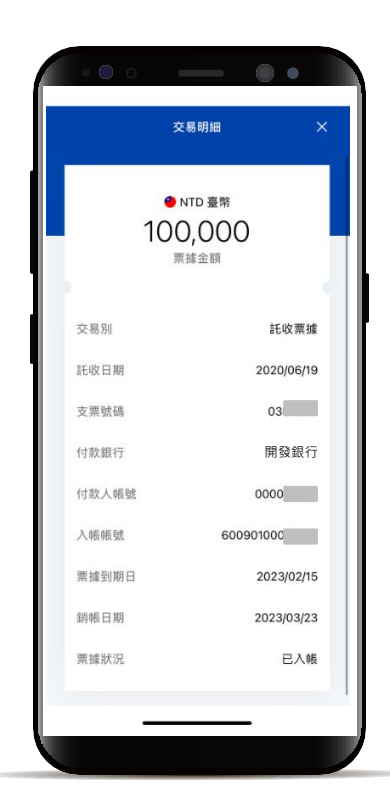

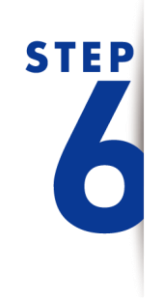

預設查詢近一個月 透過「篩選」查看 帳號及特定銷帳區間

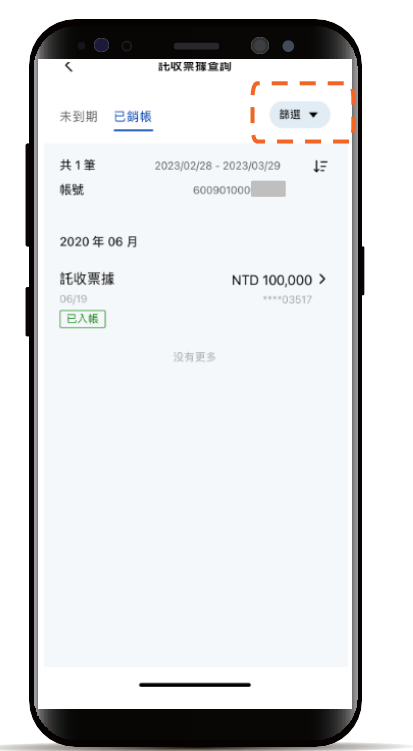

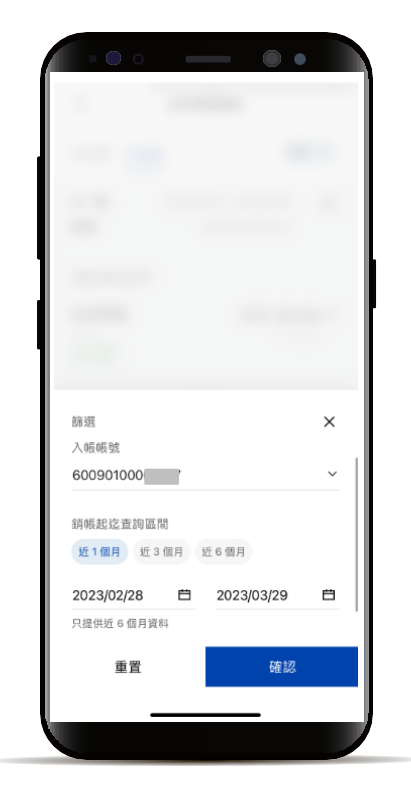

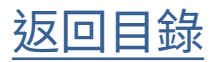

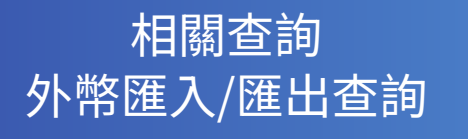

**STEP** 

功能列點選「帳務」 點選「相關查詢」

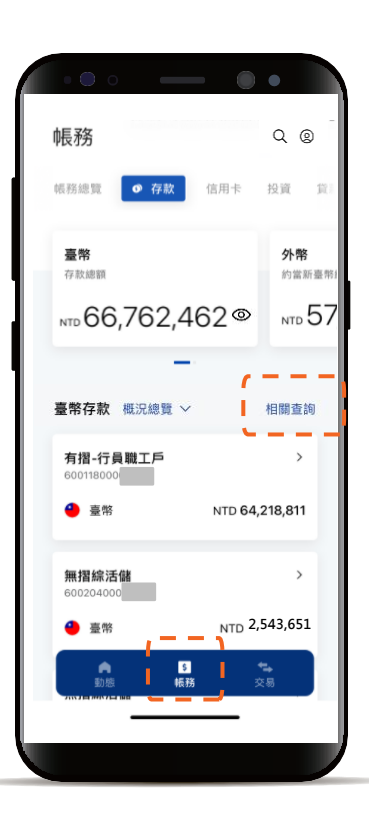

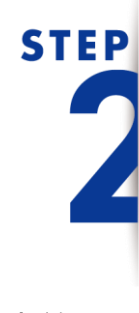

外幣相關查詢 點選欲查詢點選單

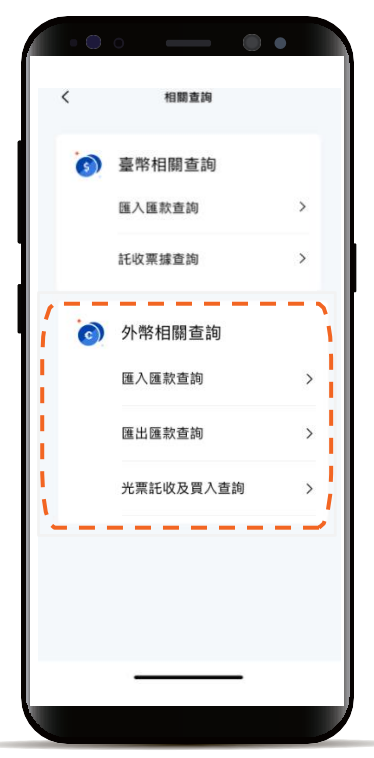

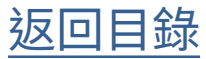

#### 相關查詢 外幣匯入/匯出查詢

# **STEP**

可點列表查看明細

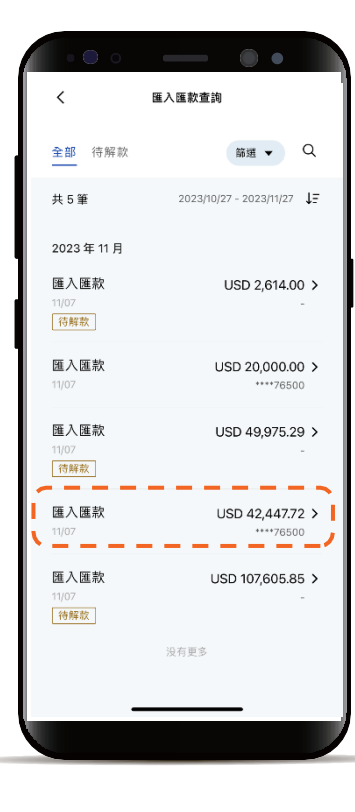

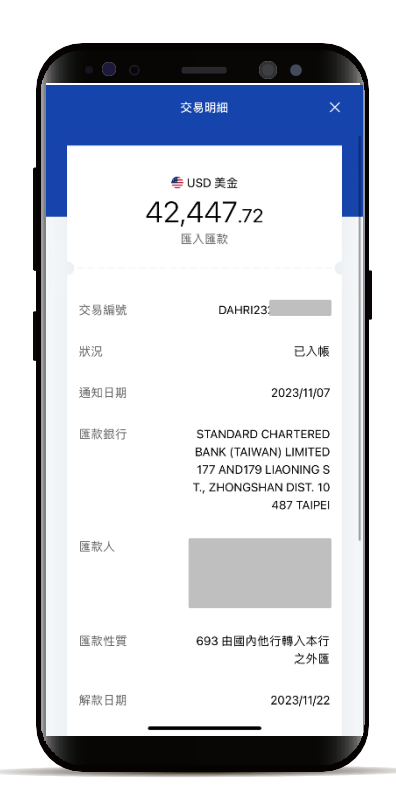

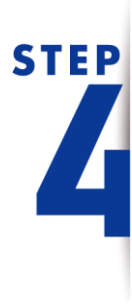

可透過「篩選」查詢 幣別、金額高低區間 及近12個月資料

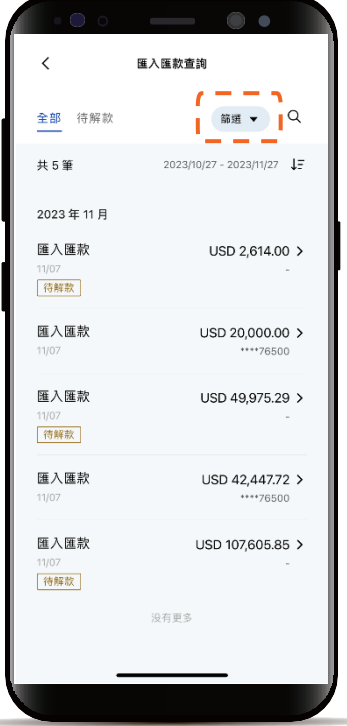

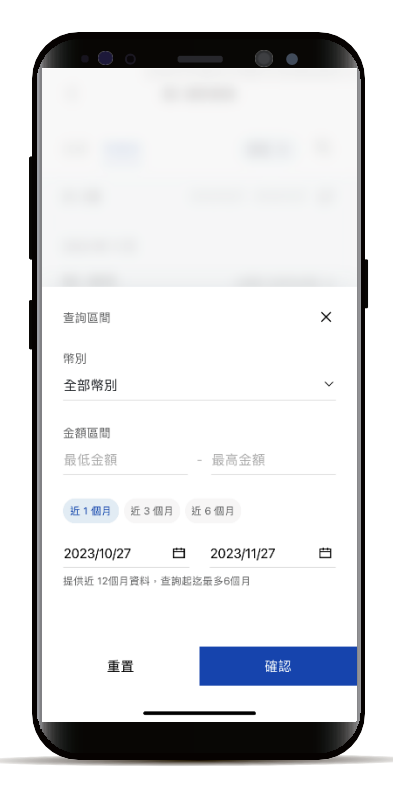

#### 相關查詢 外幣匯入/匯出查詢

## **STEP**

#### 使用放大鏡可篩選 全部欄位或特定欄位關鍵字

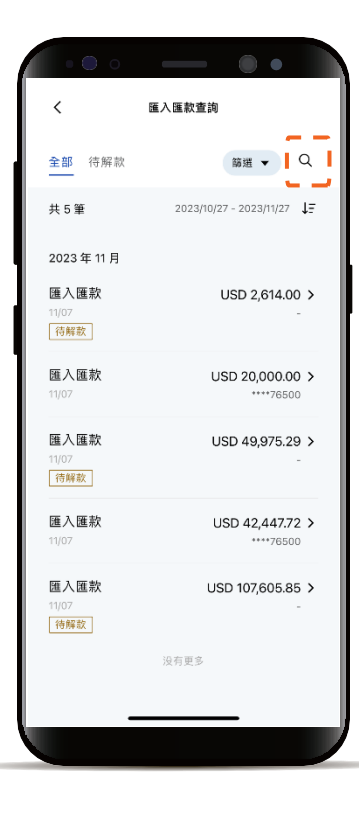

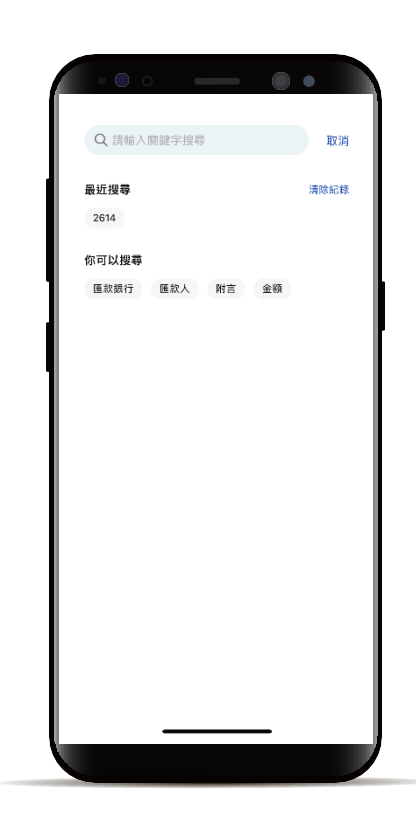

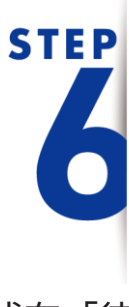

點選「待解款」頁籤或有「待 解款tag」的資料,可進入匯 入款解款流程

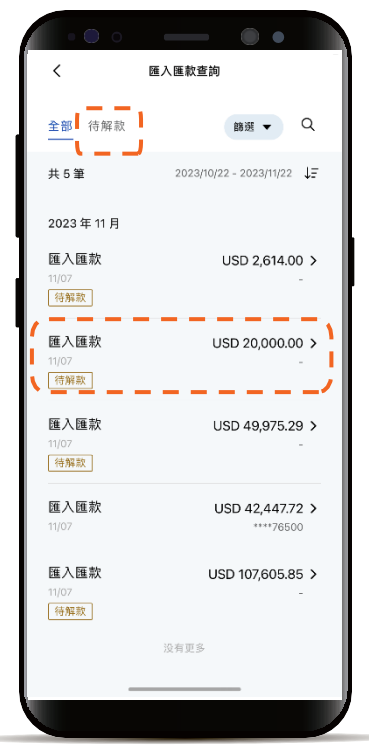

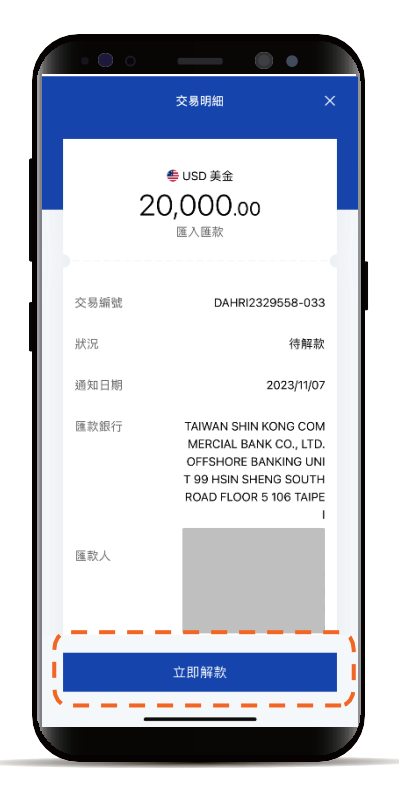

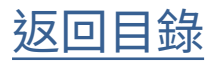

<span id="page-15-0"></span>定存申請

功能列點選「交易」 並點選「定存」

**STEP** 

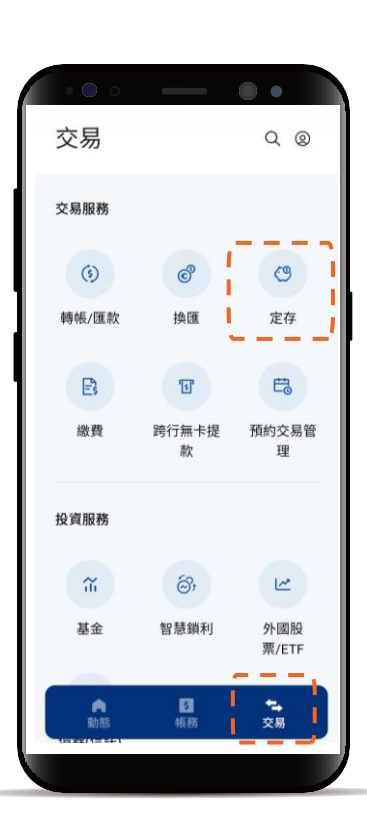

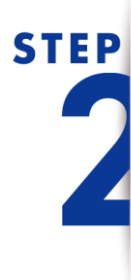

點選臺幣或外幣 並於下方選擇欲設定方案

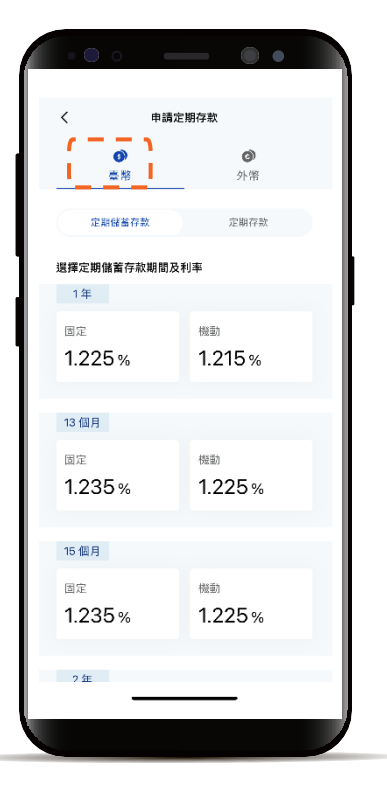

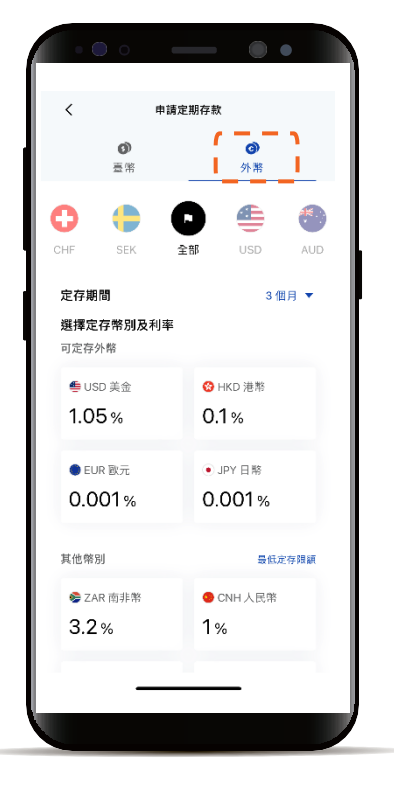

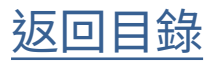

#### <span id="page-16-0"></span>定存中途解約

功能列點選「帳務」 選擇定存帳號

**STEP** 

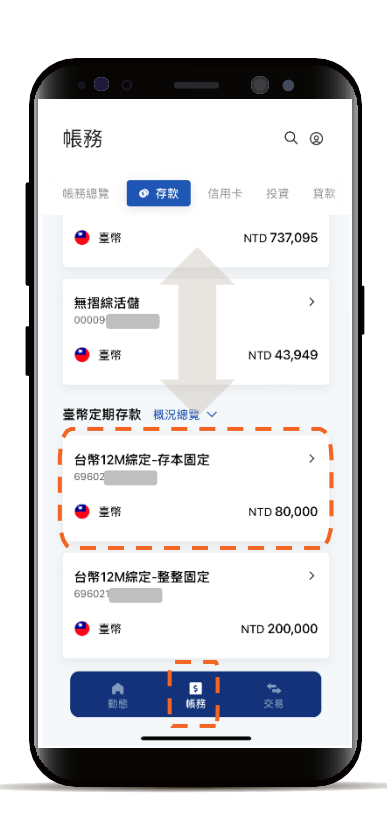

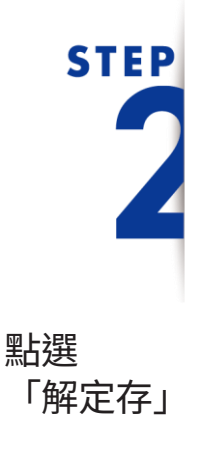

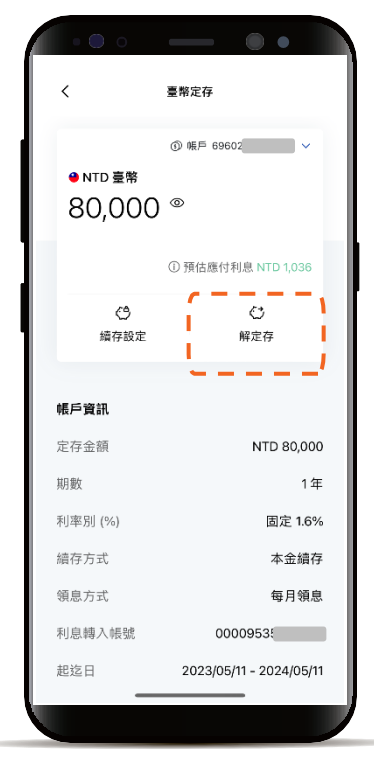

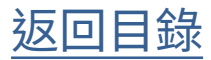

#### <span id="page-17-0"></span>定存續存設定-臺幣

功能列點選「帳務」 下滑選擇定存帳號

**STEP** 

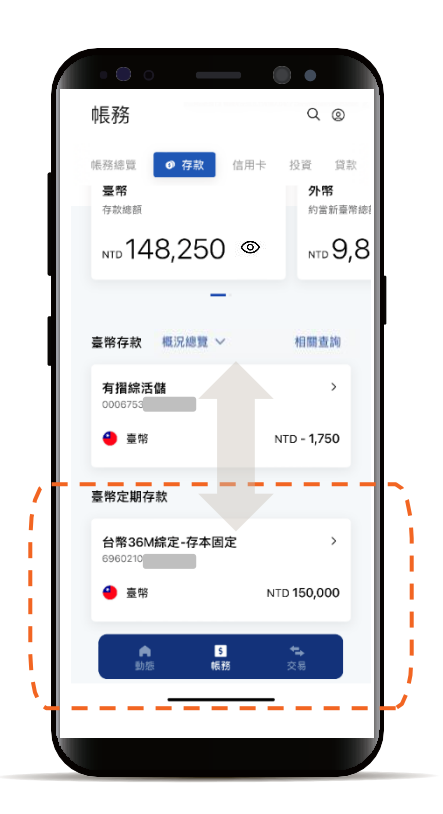

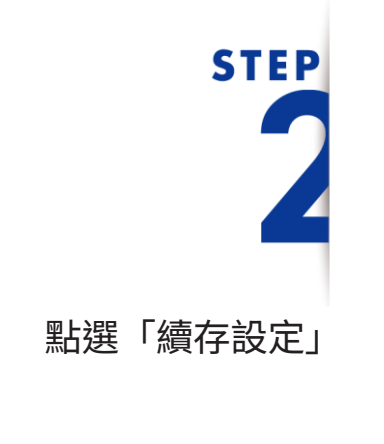

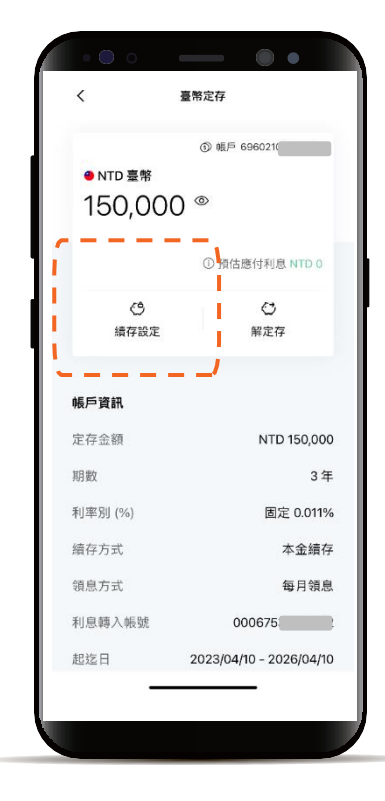

#### 定存續存設定-臺幣

#### 變更續存條件 點選「下一步」進入確認頁

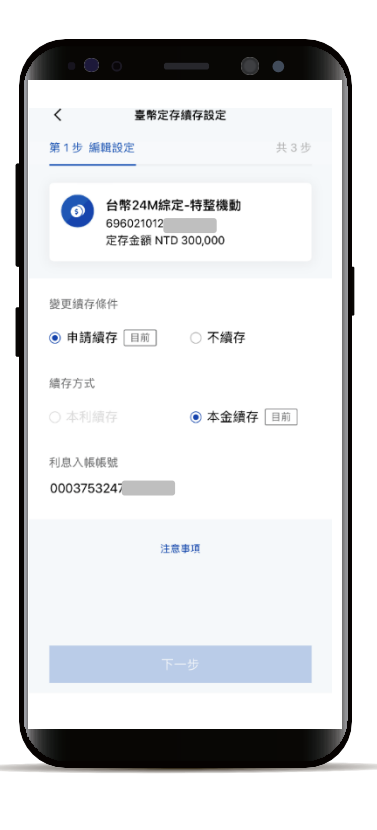

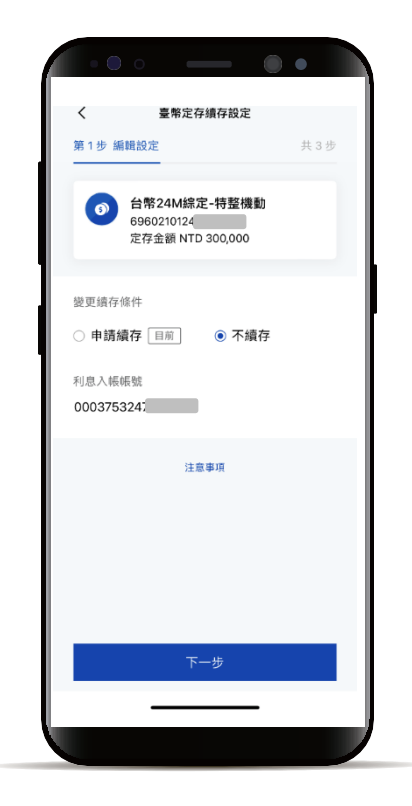

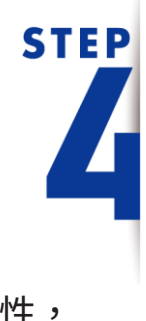

**STEP** 

確認資料正確性, 點選「確認」完成交易

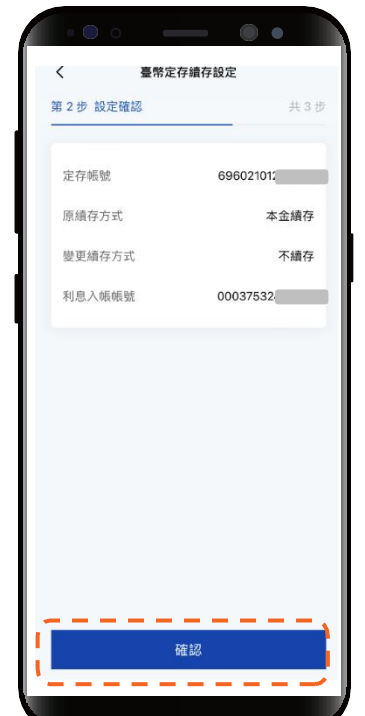

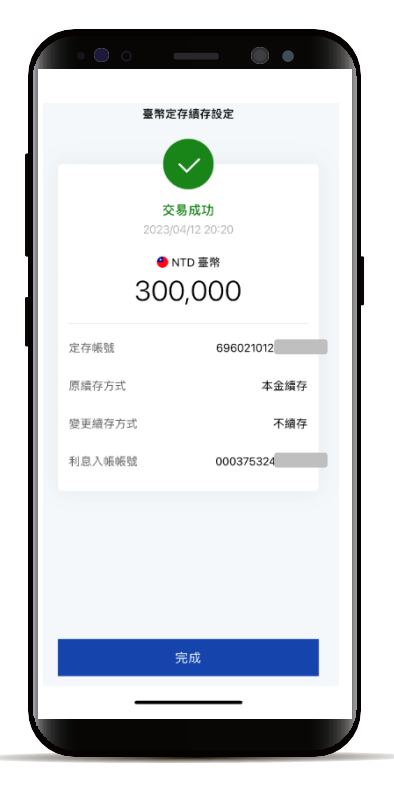

#### 定存續存設定-外幣

左滑至「外幣」小卡 下滑選擇定存帳號

**STEP** 

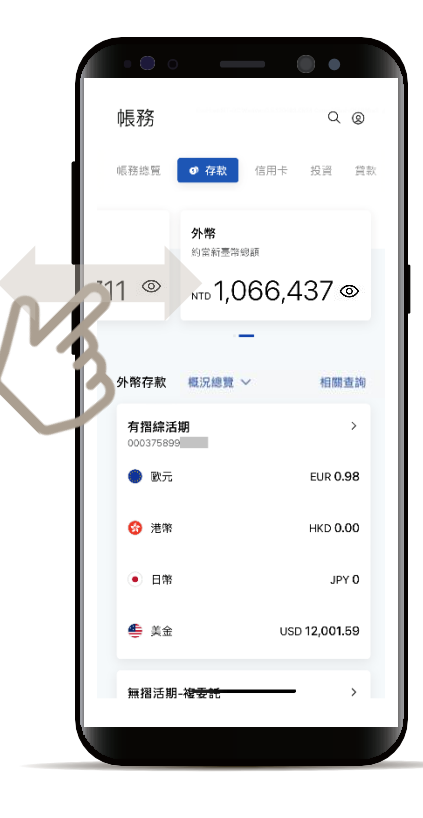

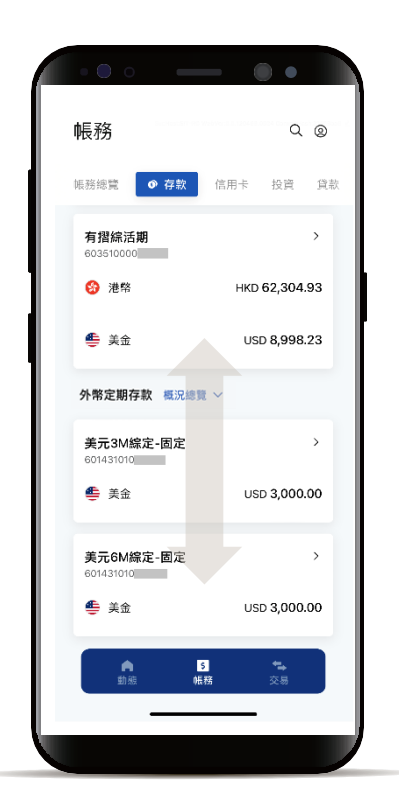

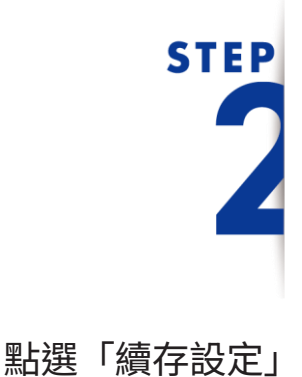

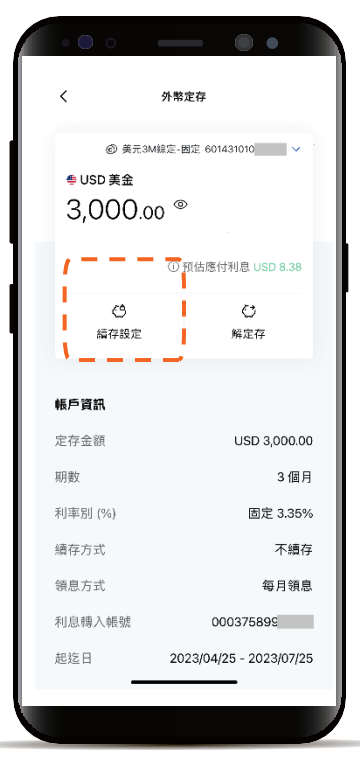

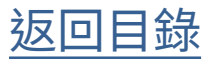

定存續存設定-外幣

# **STEP**

變更續存條件 點選「下一步」進入確認頁

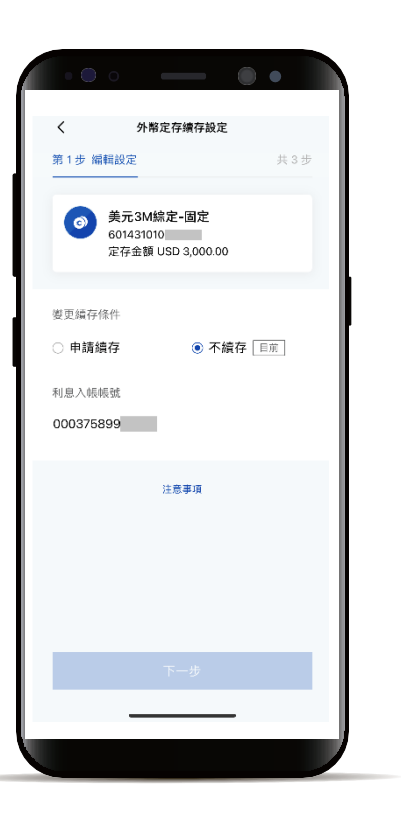

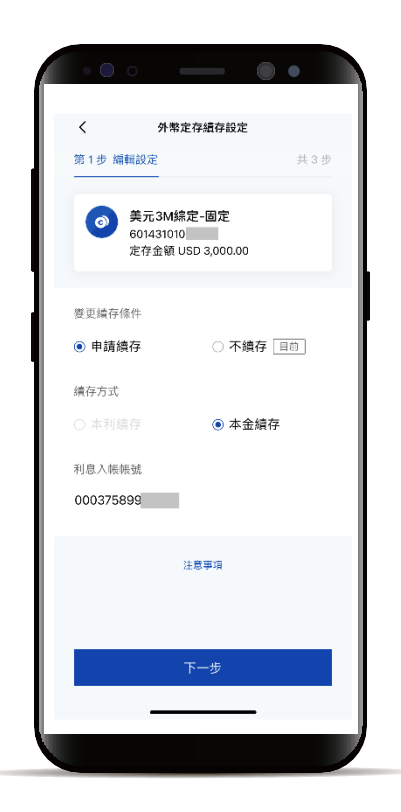

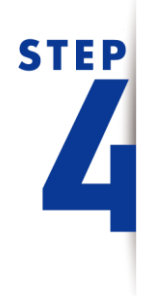

確認資料正確性, 點選「確認」完成交易

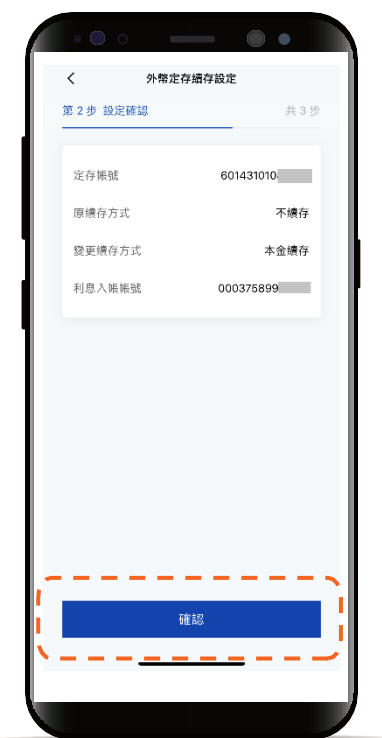

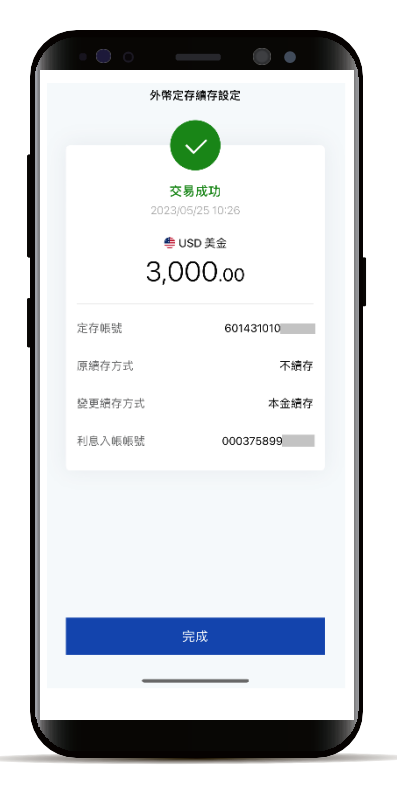

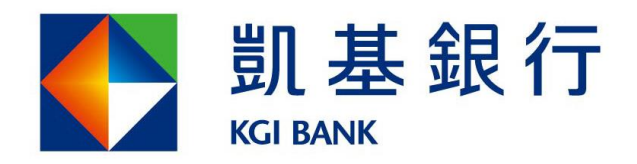

客服專線: (02)8023-9088 www.KGIbank.com.tw